# **MITSUBISHI Electric Corporation MELSEC-AnN(AnS/AOJ2H) Series CPU Direct Driver**

Compatibl OS e version

V4.0 or higher  $4.0.0.0$  or higher

## **CONTENTS**

Thank you for using M2I's "Touch Operation Panel(M2I TOP) Series". Please read out this manual and make sure to learn connection method and process of TOP – External device"

### **1. System configuration Page 2**

It explains device for connection, setup of, cable and structural system.

Please choose proper system referring to this point.

### **2. Selecting TOP model**

**and external devices**

#### **Page 3**

Select TOP model and external device..

### **3. Example of system settings Page 4**

It explains setup example for communication connection between the device and external terminal.

Select example according to the system you choose in "1. System structure"

### **4. Communication settings**

#### **Page 5**

It explains the way of configuring TOP communication.

If external setup is changed, make sure to have same setup of TOP with external device by referring to this chapter.

### **5. Cable diagram Page 8**

**details**

Explains cable specifications required for access. Select proper cable specifications according to the system you chose in "1. System configuration".

### **6. Support address Page 9**

Check available addresses to communicate with external device**s / 12** 

referring to this chapter.

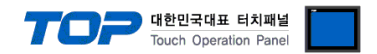

## **1. System configuration**

The System configuration of TOP and MITSUBISHI Electric Corporation – MELSEC-AnN(AnS/AOJ2H) Series CPU Direct" is as below.

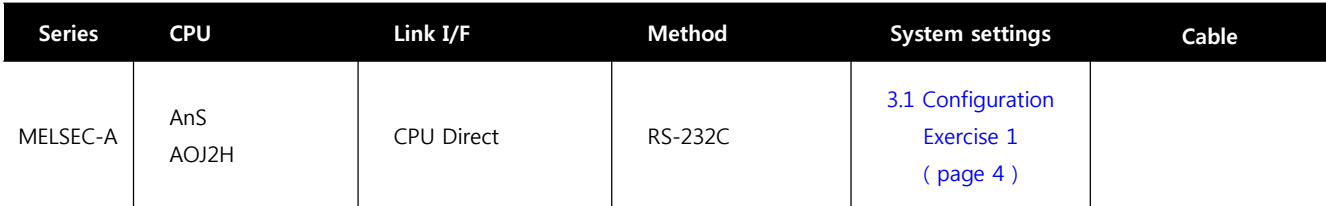

#### ■ Connection configuration

• 1:1 connection (TOP 1 vs. external device)

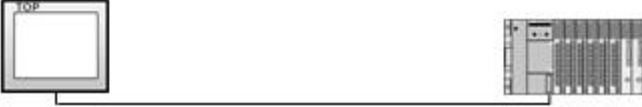

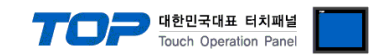

## **2. Selecting TOP model and external devices**

Select the external devices to connect to TOP.

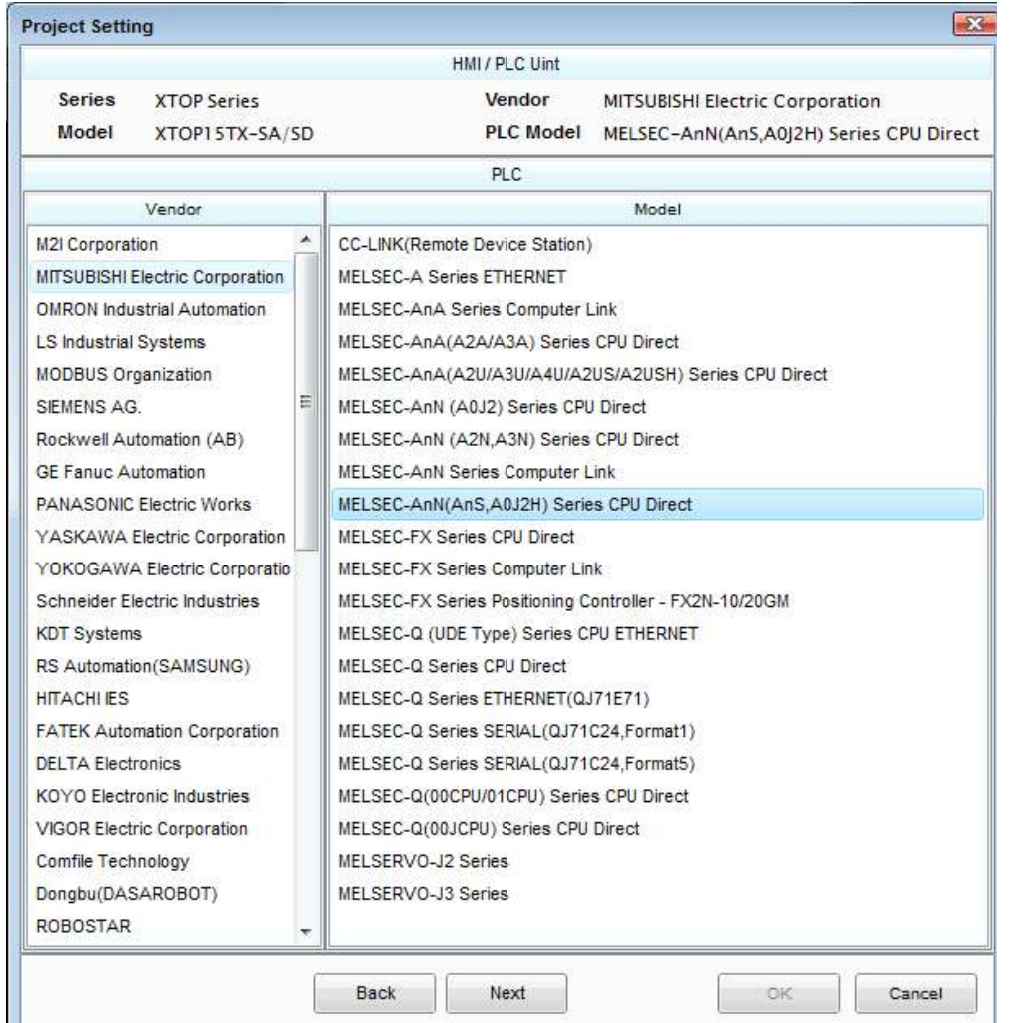

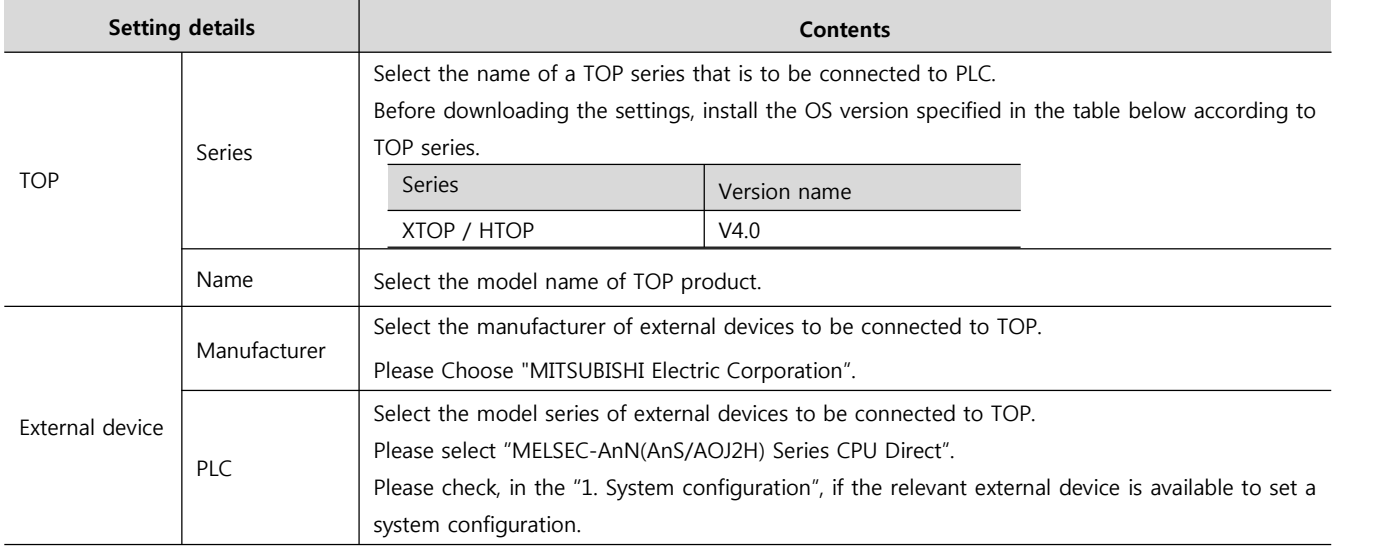

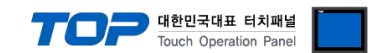

### **3. Example of system settings**

Regarding of Communication Interface Configuration in TOP and MELSEC-AnN(AnS/AOJ2H) Series CPU Direct, We suggest as below.

#### **3.1 Example of settings 1**

**Details TOP MELSEC-AnN(AnS/AOJ2H) Series Remark** Serial level (port/channel) RS-232C (COM2) RS-232C Fixed Serial baud rate [BPS] Provides and the series of the series of the series of the series of the series of the s Serial data bit [Bit] [Bit] 8 Fixed Serial stop bit [Bit] 1 Fixed Serial parity bit [Bit] [Bit] [Bit] CDD COD Fixed The system is set as below.

#### **(1) XDesignerPlus setup**

........

After setting the below details in [Project > Project Settings], download the detailed settings using TOP tool.

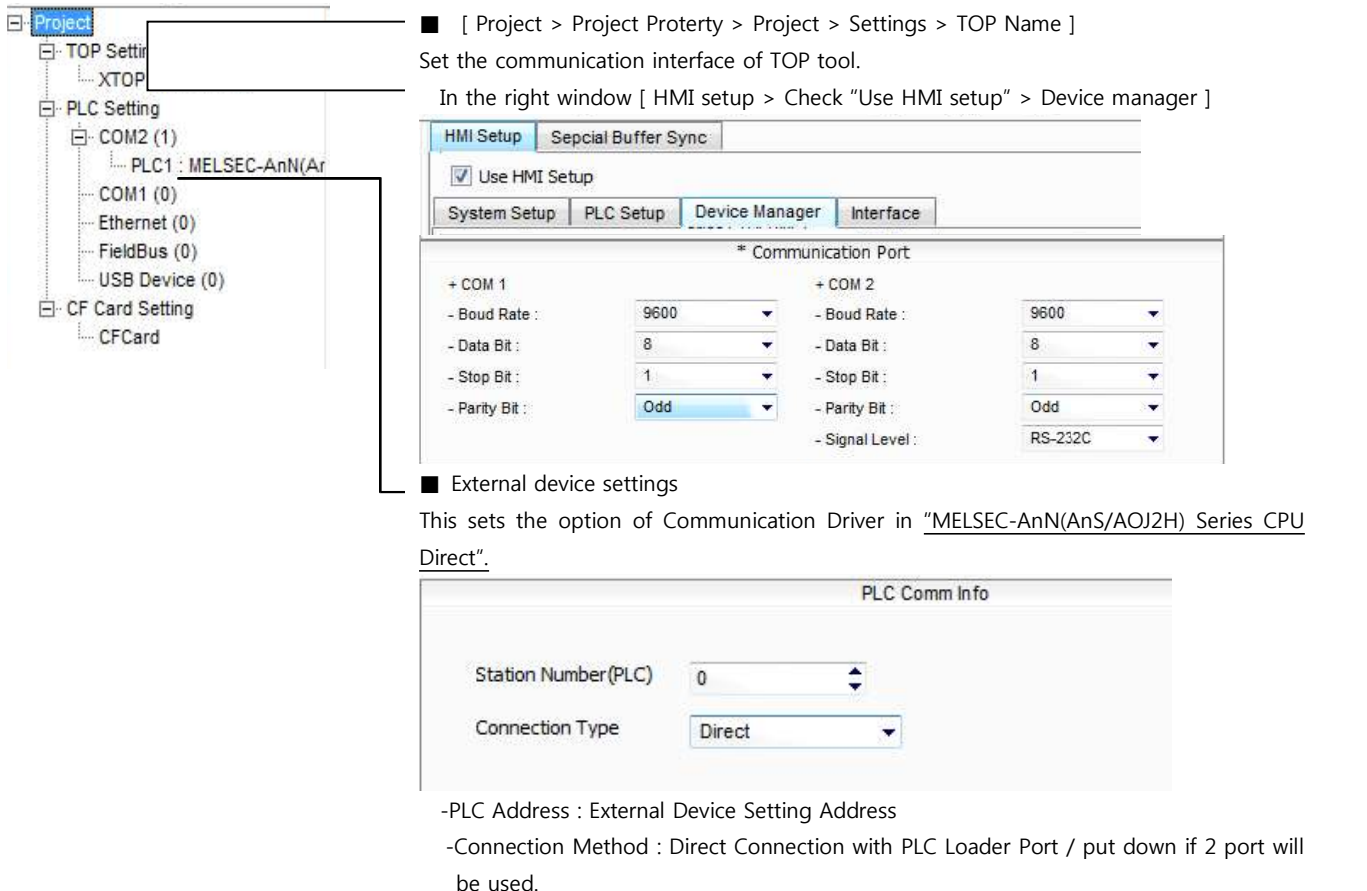

#### **(2) External device settings**

MELSEC-AnN(AnS/AOJ2H) Series CPU Port Communication Interface is fixed as this example's preferred setting value.

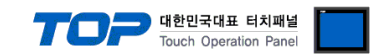

## **4. Communication settings details**

Communication settings are available at XDesignerPlus or TOP main menu. Communication settings must be identical with the external devices.

#### **4.1 XDesignerPlus settings details**

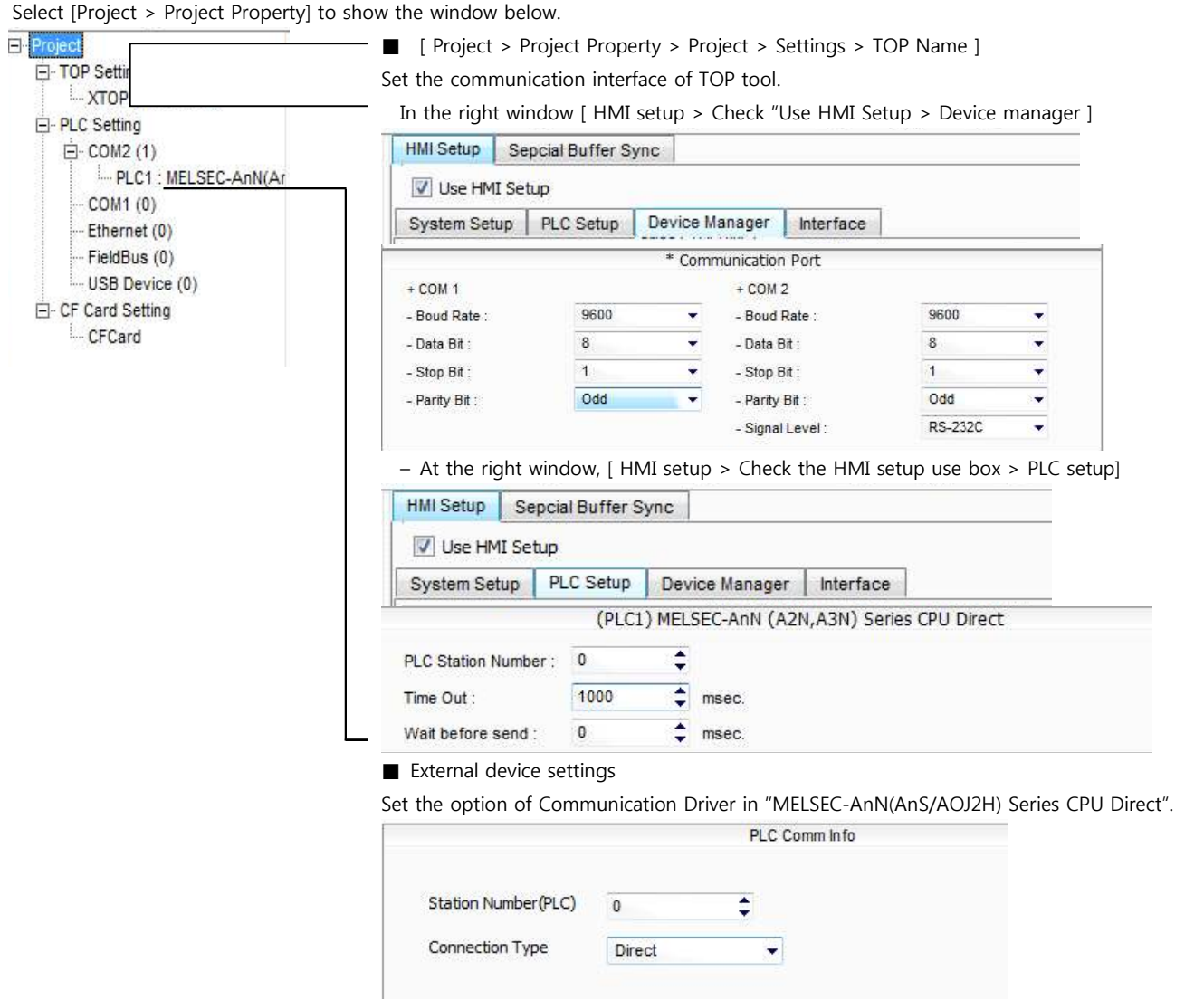

#### ■ Communication Interface Settings

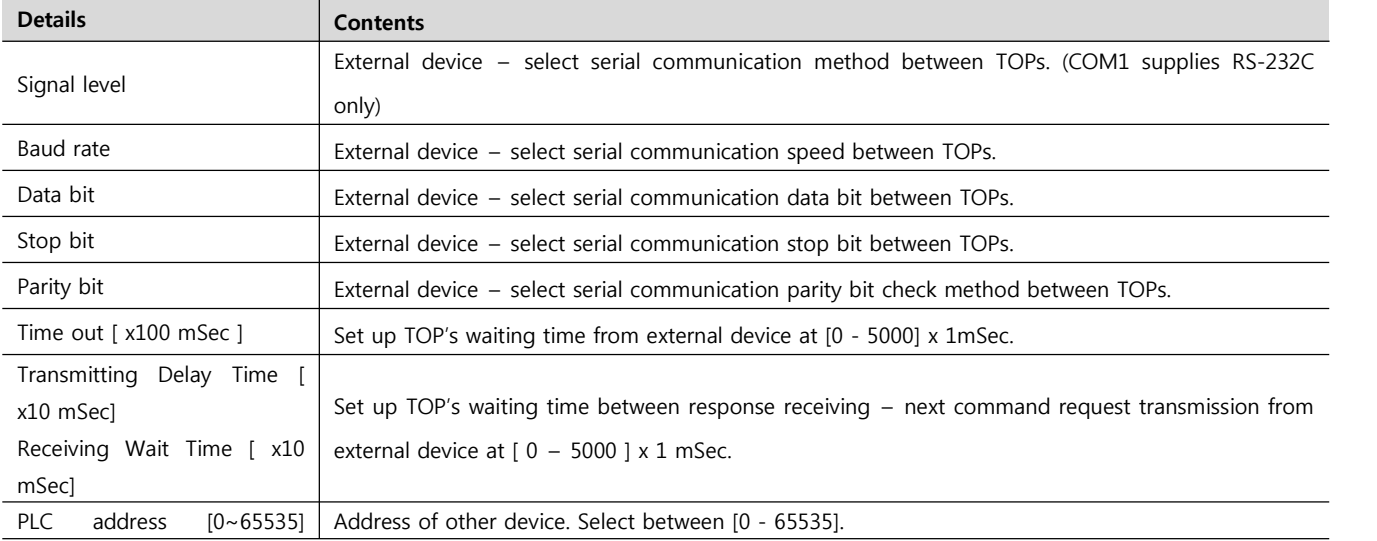

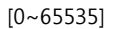

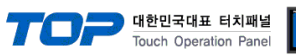

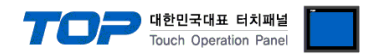

#### **4.2 TOP main menu setup item**

- When a buzzer is on during the power reset, touch 1 spot at the upper LCD to move to "TOP Management Main" display.

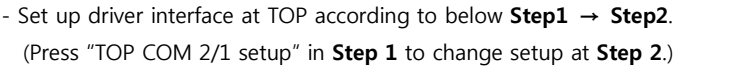

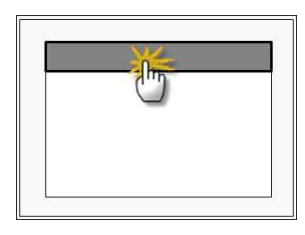

#### Step 1. [ PLC setup ] - Setup driver interface.

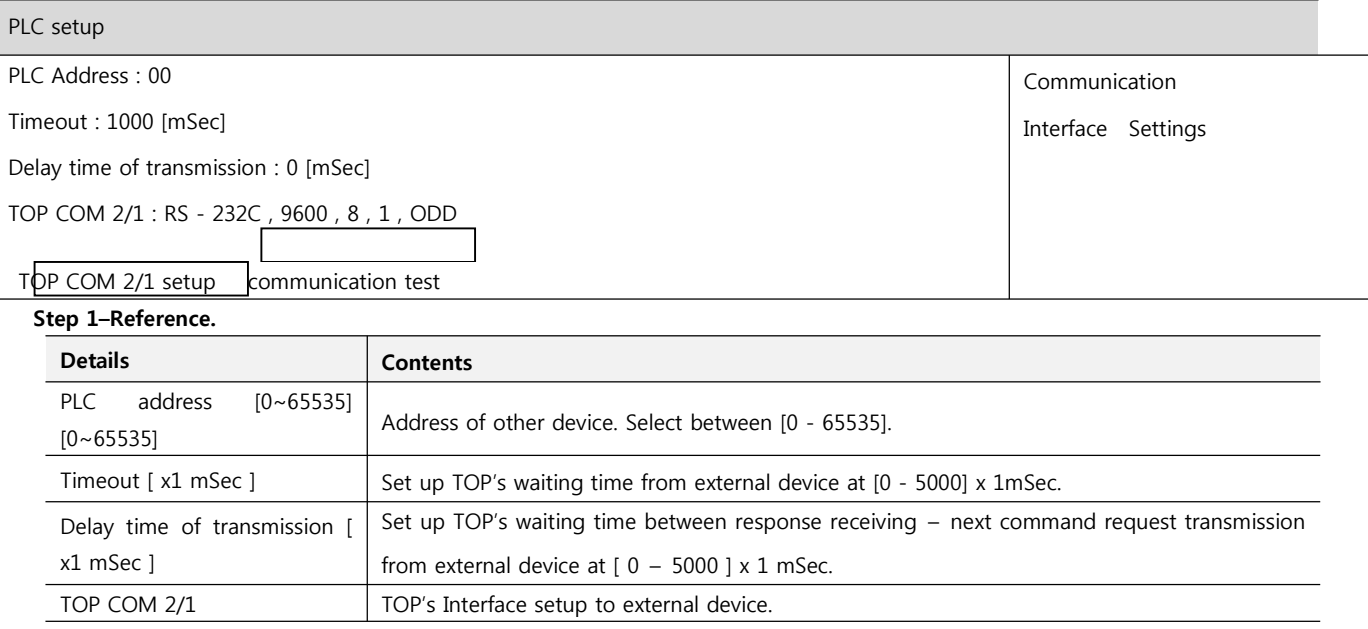

#### **Step 2**. [ PLC setup ] > [ TOP COM2/COM1 setup ] – Setup serial parameter of relevant port.

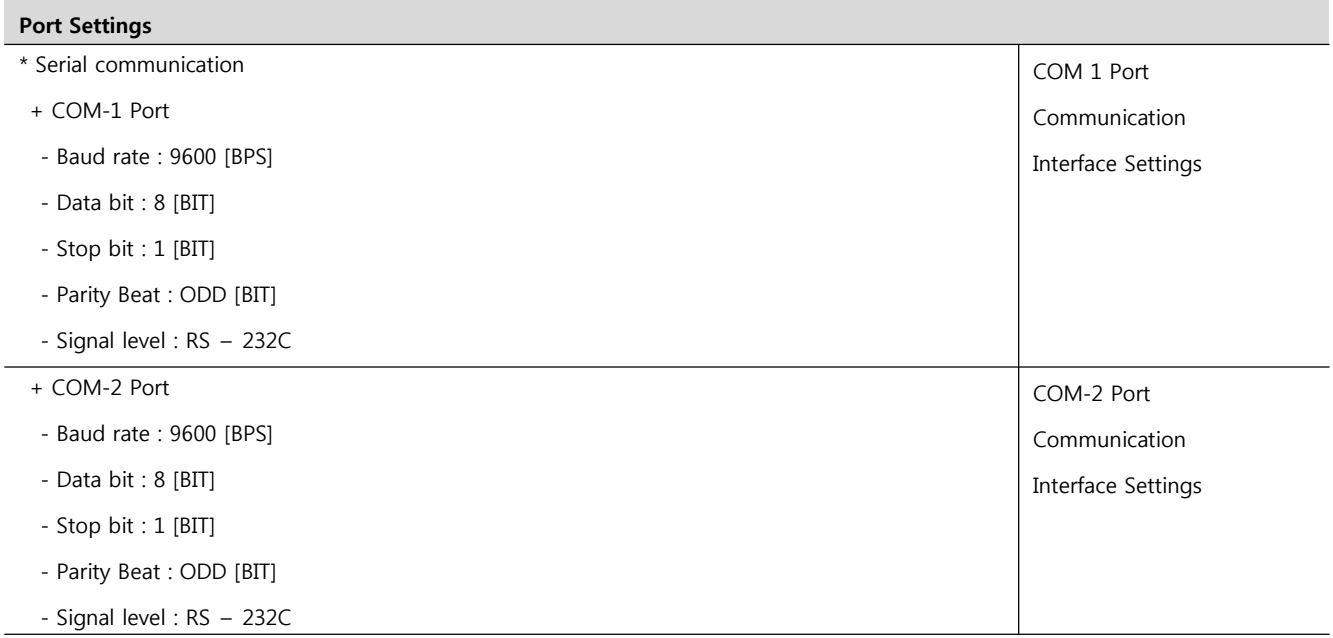

#### **Step 2-Reference.**

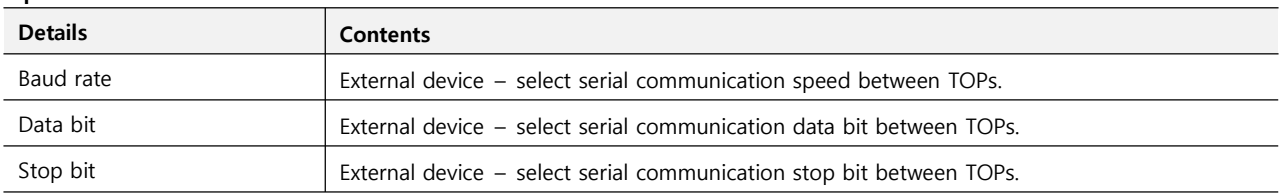

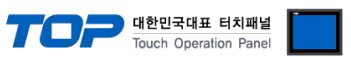

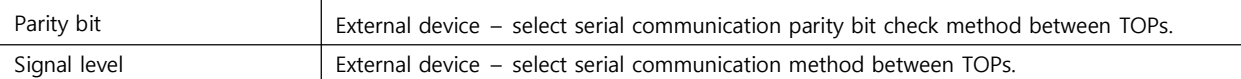

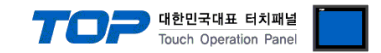

#### **4.3 Communication diagnosis**

■ TOP - Confirming interface setting condition between external devices<br>- Move to Menu by clicking the top side of LCD screen as resetting the power of TOP.

- Confirms if Port [COM 2 or COM 1] setting that is willing to use in [Communication Settings] matches with the setting of external devices.

■ Port Communication Issue Diagnosis

- PLC Setting > TOP [ COM 2 or COM 1 ] click "Communication Diagnosis" button.

- Diagnosis dialog box will pop up on the screen, you can judge by following information that is shown on box no. 3 section.

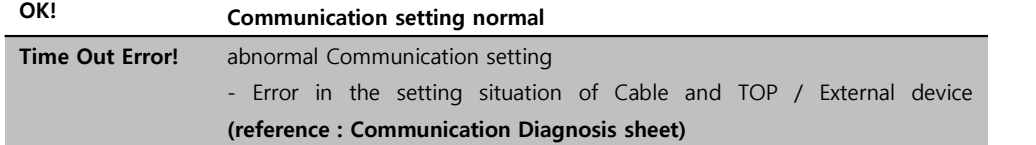

■ Communication Diagnosis Sheet<br>- Please refer to the information below if you have a problem between external devices and communication connection.

Designer Version and Designer Version

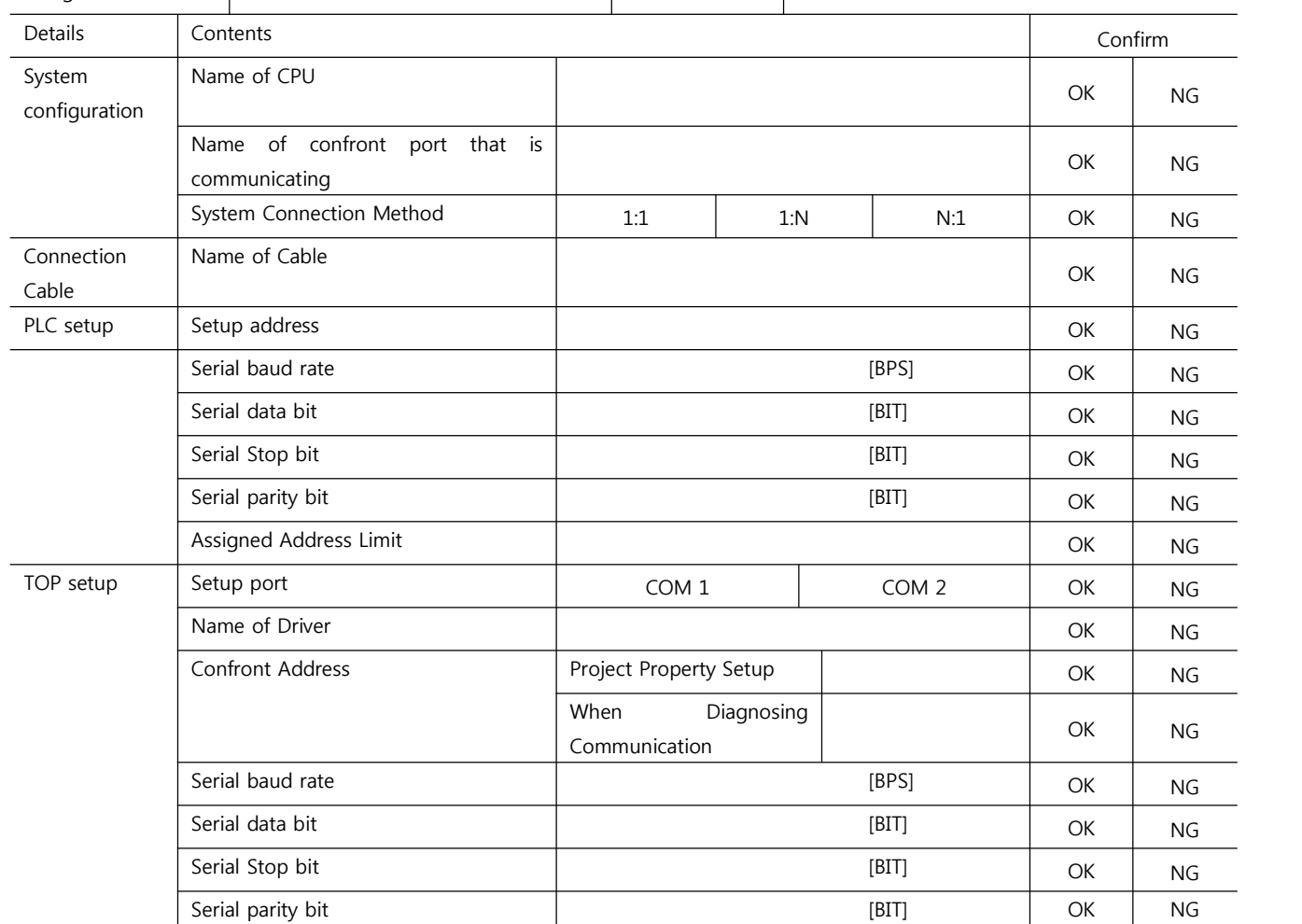

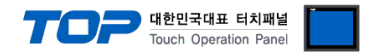

### **5. Cable diagram**

This Chapter is to introduce the Cable diagram for regular communication between TOP and relative devices. (Cable diagram that is being introduced in this chapter might d**iffer from the suggestions of "Mitsubishi Electric Corporation".)**

#### **5.1 Cable diagram 1**

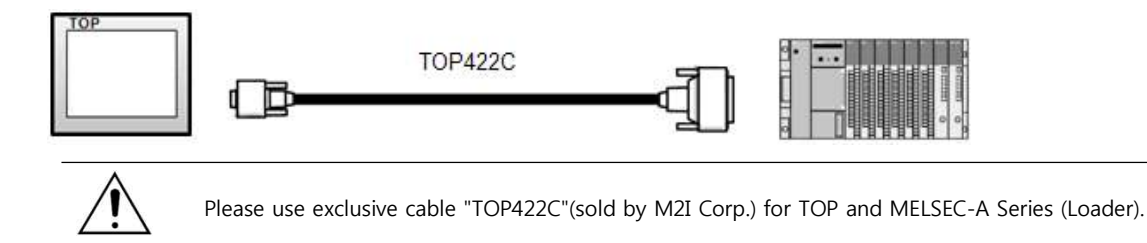

■ If the cable needs to be changed from 9 pin D-SUB to 15 pin, please refer to information below.

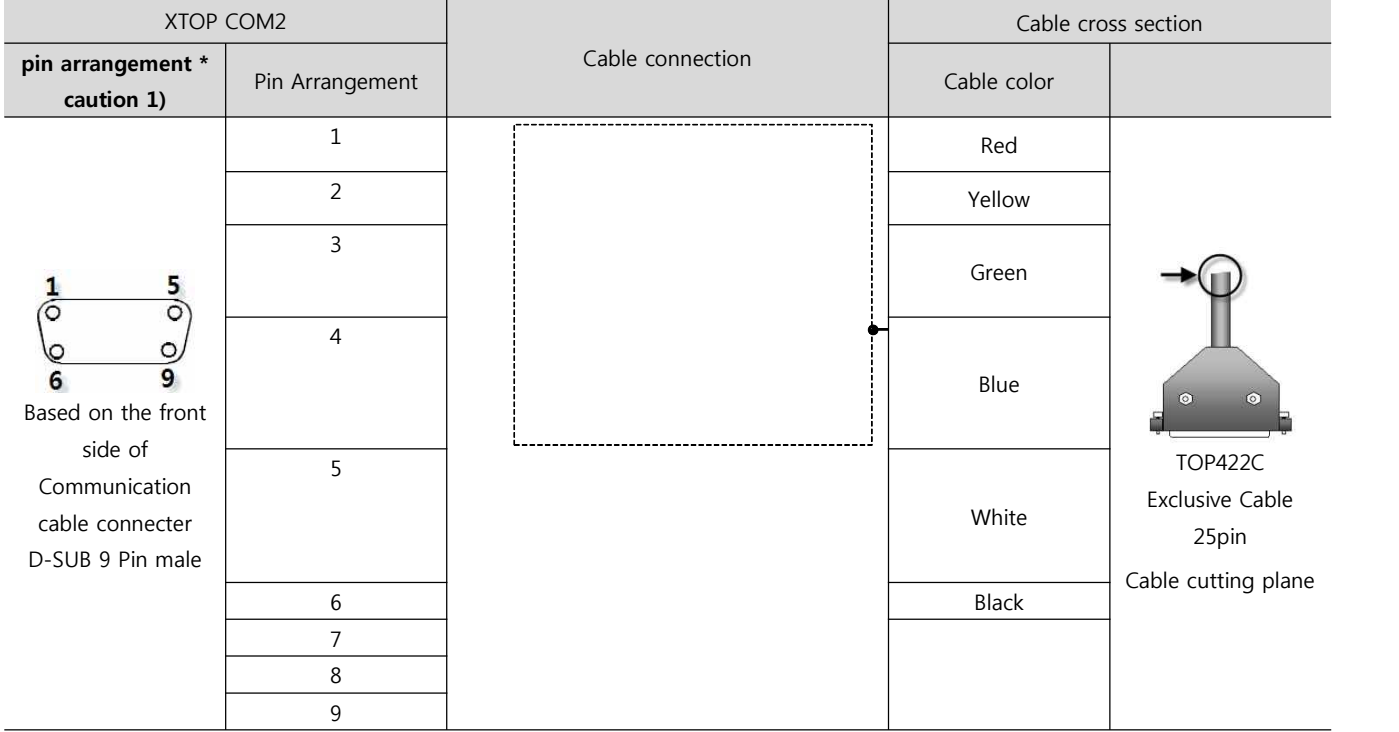

(1) In case of TOP COM 2 side is 9 pin

\*Caution1) Pin arrangement is shown from connecting face in cable connection connecter.

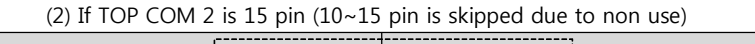

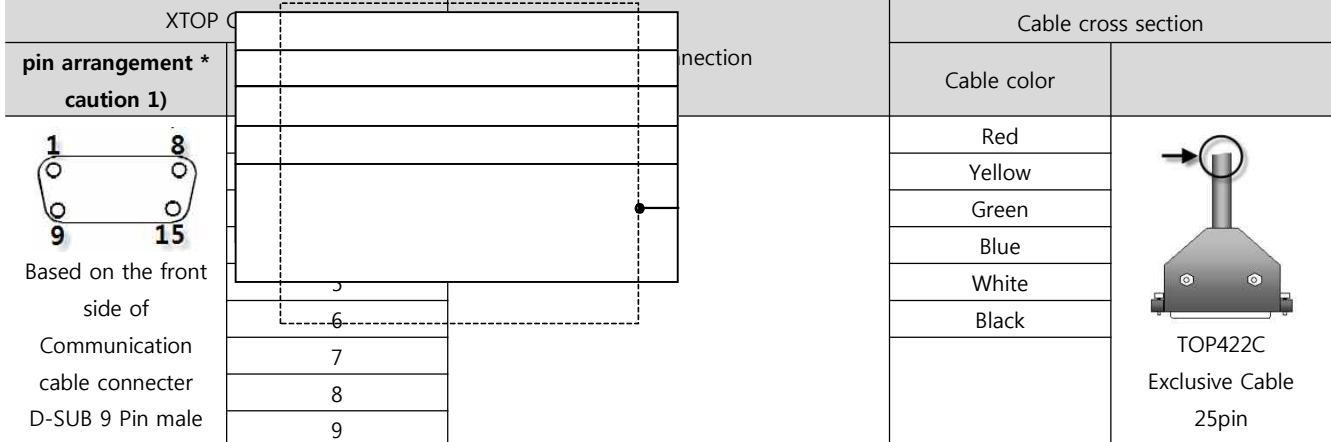

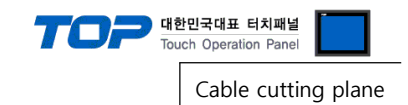

\*Caution1) Pin arrangement is shown from connecting face in cable connection connecter.

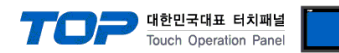

## **6. Support address**

Devices that are usable with TOP are as below.

There might be difference in the range of device (address) by type / series of CPU module TOP series supports the maximum address range that external device series use Please refer to each CPU module user manual carefully for devices that you desired to use to prevent not getting out of range.

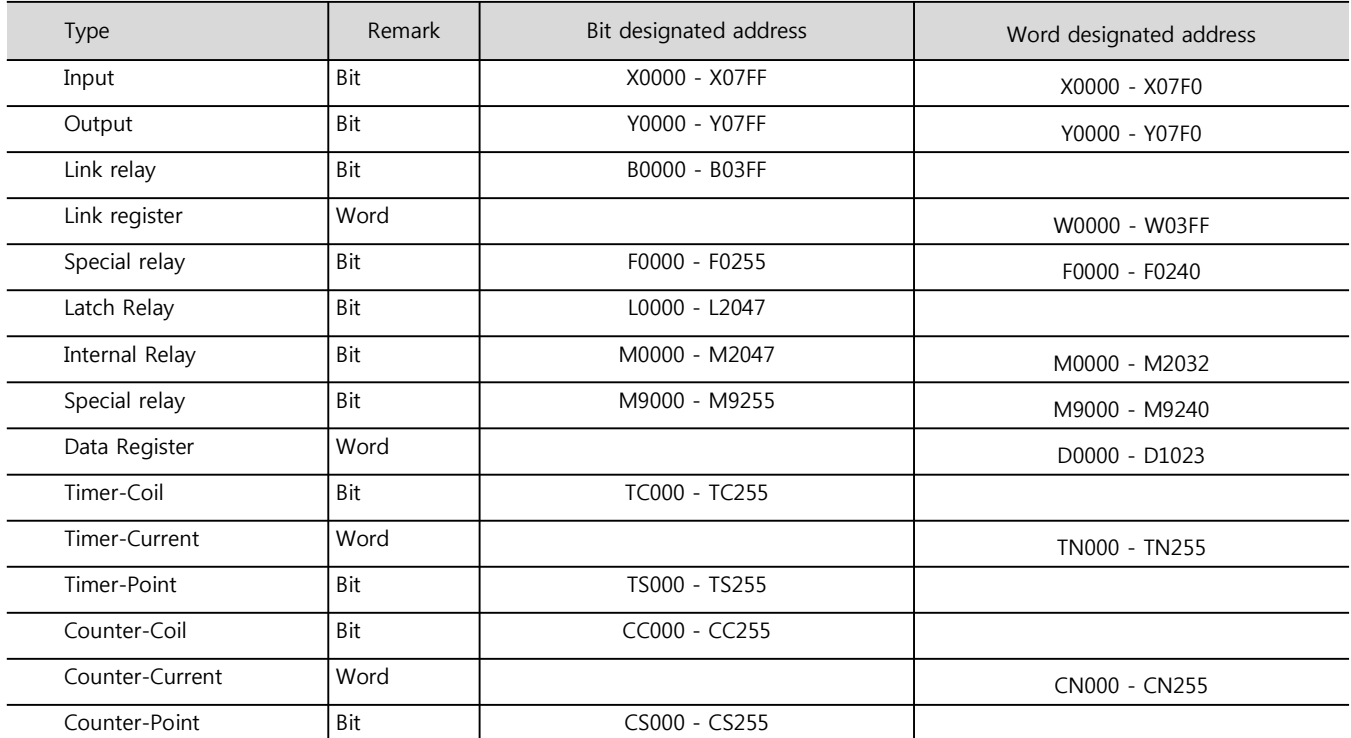